# Japan Collection ウェブサイト"社史"ページプロジェクト

Prepared by Asako Shiba, March18, 2003 (本ドキュメント保存場所:特殊流通 > 社史 > shashi.doc)

# プロジェクトの概要

Asia Collection が所蔵する"社史"の書誌情報を含むデータベース (excel 形式) の内容 を、Japan Collection のウェブサイトに載せることによって利用者に提供しようとするも の。プロジェクトは、Summer 2002 から Fall 2002 にかけて行われた。2002 年 12 月に、 第 1 段階のウェブが完成した。

# 手順

#### I. 紙上でのデザイン案作成

実際の作業に入る前に、どのような形で社史のセクションをウェブに載せるのか、その ファイル構造やハイパーリンクの動作も含めたデザイン案を作成。Japan Collection ホー ムページからの直接リンクで社史メインページへ跳び、そこから、社史の内容の対象と なる団体名のアルファベット別のリスト(A~Z の各ファイル)、及び、業種別のリス ト(後述の業種別の各ファイル)にアクセスできるような構造にすることを決定。以下 はファイル構造とそれぞれのファイルに含まれる内容。

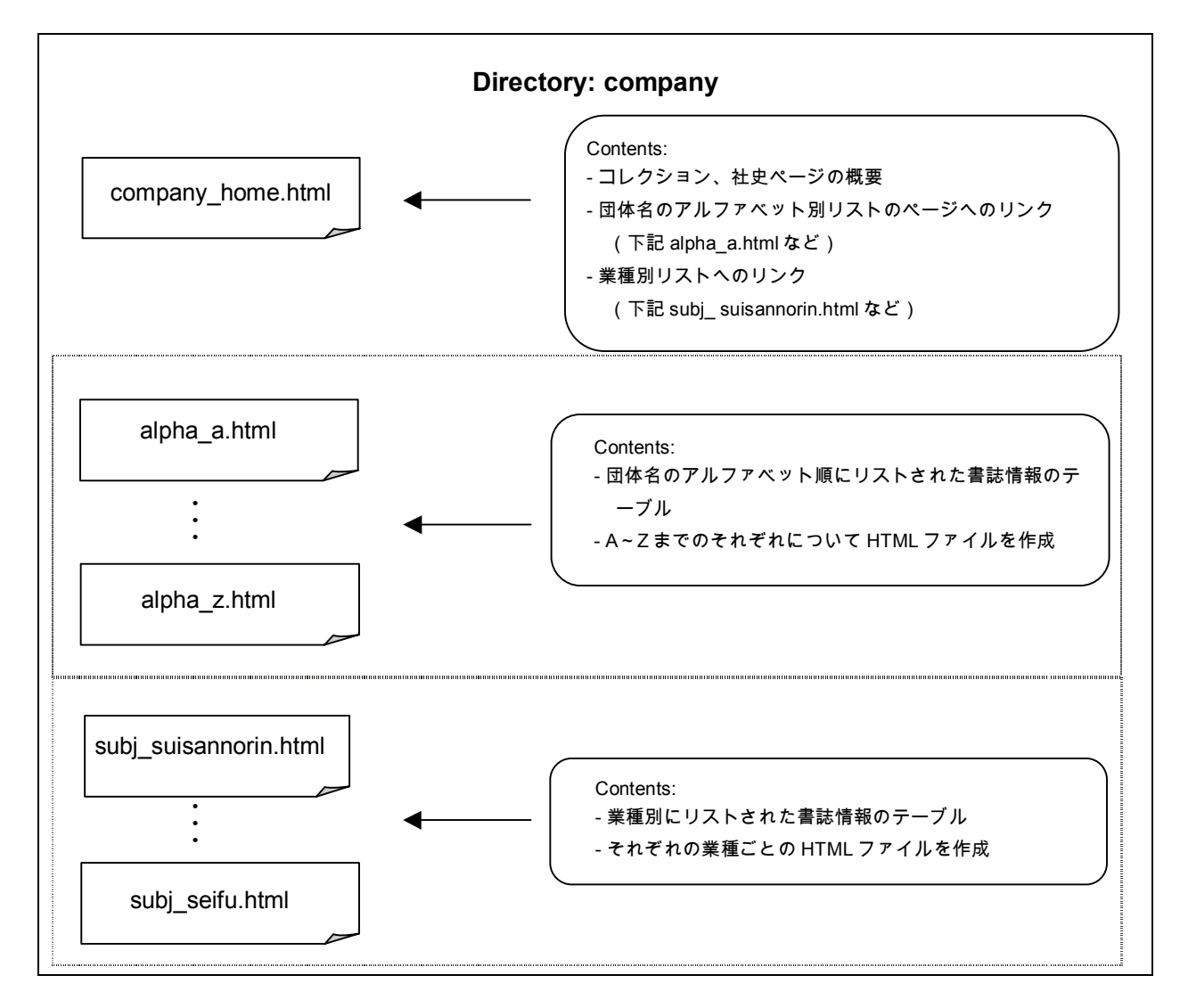

上記の構成のデザインで、登紀子さんによる承認後、以下の作業へ。

## II. 下準備:エクセルファイルの編集

<u>.</u>

元のファイルの保存場所:特殊流通 > 社史 > **Holdings.xls1**

このエクセル形式のデータベースに含まれていたのは、団体への依頼を通して Japan Collection に寄贈された社史と、収集を始める前から所蔵していた社史(ただし selective)の書誌情報。総レコード数は、プロジェクト開始時で、205件。レコードに 含まれる項目は、業種、社名、タイトル、Call Number、PY (published year)であった。

<sup>1</sup> 現在は **Holdings\_old.xls** として社史フォルダの中にあり:このファイルは現在使用しておらず、新着 分を追加する際はファイル **shashi\_holdings.xls** を使用。

II.における作業の目的は、元ファイルを、後に HTML ファイル作成の際に使用するこ とになる Dreamweaver にエクスポートして HTML ドキュメントの中に組み込む作業に 取り掛かれるレベルにまで持って行く事である。

まず上記のファイルを、HTML ファイル作成のための編集用にコピーし、フォルダ "**workfile** 社史"の中に収めた。

#### II-1 データ加工

 $\overline{a}$ 

元ファイルの状態ではソーティングが不可能なため(図1参照)、それを可能にするた めに各列に業種をインプットし、さらに団体名の romanization の列を加えた。同時にヘ ッダーも全て英語に変更: Corporate Name; Type of Industry; Title; Pub. Year; Call No. (図 2 参照)。

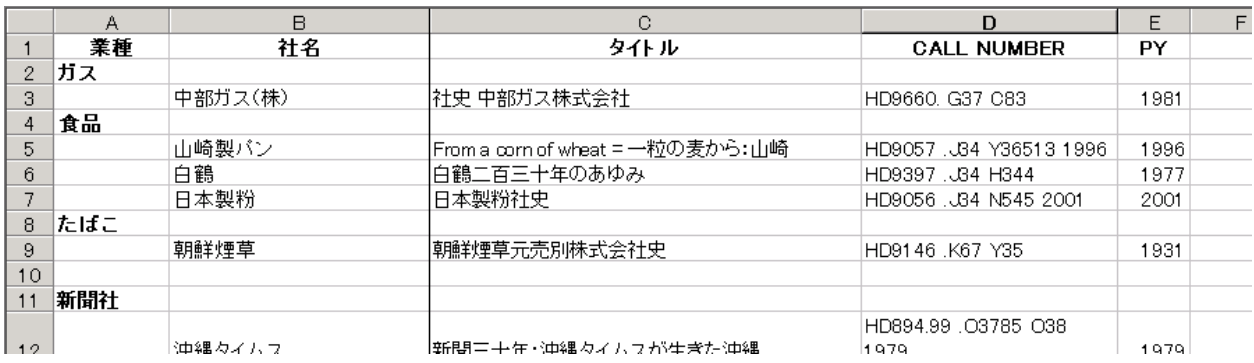

図 1 元ファイル

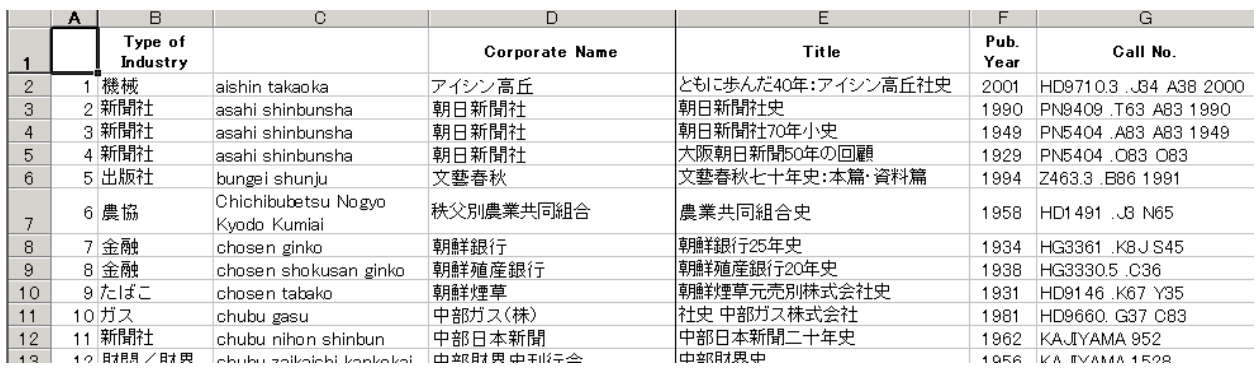

#### 図 2 修正後ファイル:業種、団体名 **romanization** 追加<sup>2</sup>

<sup>2</sup> このファイルは **FullAlphabeticOriginal.xls** として、**workfile** 社史フォルダの中に入っている。

1

この時点で、業種名 (type of industry) についても、見直しと修正を行った<sup>3</sup>。サイト内 の他のページとの整合性も考慮し、書誌情報以外は基本的に英語の使用を徹底するため、 業種名には英語を用い、日本語訳を付ける形を採った(社史メインページと各ページの タイトルのみ)。表 1 が修正前、表 2 が修正後の、業種の分類である。なお、業種名は、 今後社史コレクションが増えるにつれて、新たに加えられる可能性がある。

備考: 表 2 に列挙した業種名は、最終的に決定したもの。HTML のコーディングの時点 でも、業種について少し変更を加えたので、**workfile** 社史フォルダ内のファイルの内 容とは若干違う可能性がある。

| ガス  | 政府官公庁      | 船舶  | 繊維   | 百貨店 | 農協 | 運輸       |
|-----|------------|-----|------|-----|----|----------|
| 食品  | 団体<br>特殊法人 | 機械  | 林業   | 保険  | 証券 | 財界<br>財閥 |
| たばこ | 教育         | 鉄道  | 貿易   | 電気  | 化学 | 生協       |
| 新聞社 | 鉄鋼         | 軽金属 | 放送   | 自動車 | 製薬 | 製紙       |
| 出版社 | 化粧         | 炭坑  | レジャー | 金融  | 建設 |          |

表 1 修正前に採用されていた業種名

<sup>&</sup>lt;sup>3</sup>業種見直しの際、次の資料を参考にした:1) Japan Company Handbook (東京経済新報社)[Asia HC461 .J354];2) オハイオ州立大社史サイト http://pears.lib.ohio-state.udu/dbase/IndustrySch.html;3) 総務省 日本標準産業分類 http://www.stat.go.je/info/seido/9-1-05.htm

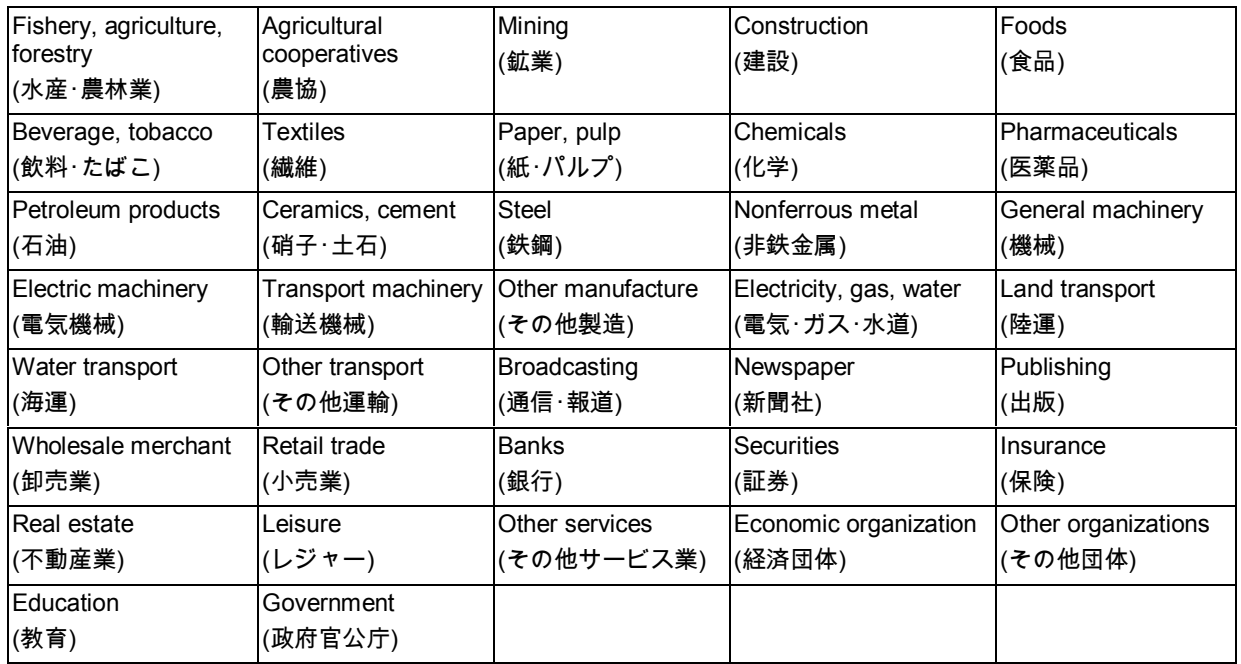

#### 表 2 修正後決定した業種名とその英訳

# II-2 ソーティング

業種の見直しが済んだスプレッドシートは、団体名のアルファベット順、業種順にソー トし、別名保存。

次にソート済みの各ファイルをさらに加工:団体名とその romanization の列が別になっ ていたが、ウェブページ上では同じセル内にこの 2 種類の情報を表示するため、手間で はあったが、romanize された団体名を、日本語の団体名のセルへカット&ペーストする 作業を、各ファイルについて行った。理由は、テーブルをウェブページに載せた時に、 横幅をあまりに広く取りすぎずに済むようにするためである。図 3 が、編集後のスプレ ッドシートのサンプル。この作業済みのファイルは、**workfile** 社史フォルダの中に、 **FullAlphabetic.xls** と **FullSubject.xls** として保存されている。

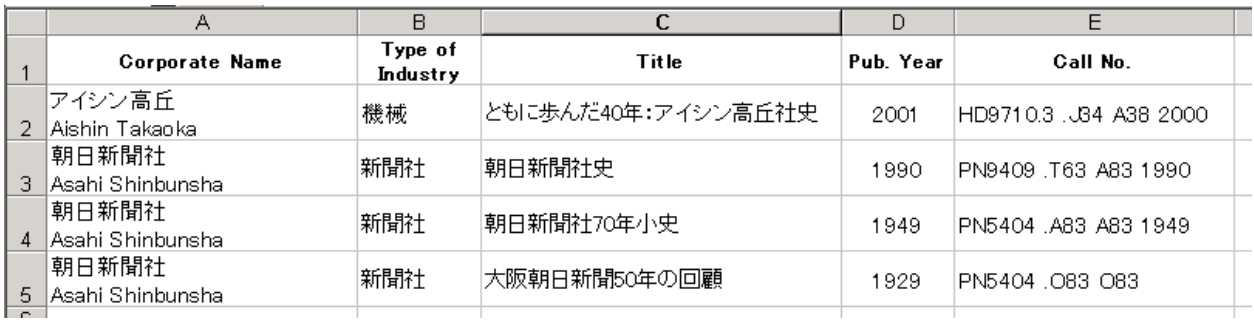

#### 図3 修正後ファイル:最終

### III. HTML ファイルの作成

HTML ファイルの作成にあたっては、Macromedia 社の Dreamweaver ver.4(日本語版) を使用。

### III-1 テンプレートの作成

既存の Japan Collection の他のページの概観を基本に、アレンジを加え、社史のメイン ページ、書誌情報のテーブルを含む全てのページ共通のテンプレートを作成。

#### III-2 エクセルファイルの *Dreamweaver* への移行

II.の手順で用意したエクセル形式のスプレッドシートを、DW の機能を利用して、前述 のテンプレートファイルにインポートする予定であったが、問題が発生。以下は、本プ ロジェクトとほぼ同時期に進行していた梶山プロジェクトドキュメントの引用。

前回の朝鮮関連タイトルの経験では、エクセルファイルのテーブルをDWへ直接取り込むことができ るはずだったが、今回はそれが不可能であることが判明した(通常の読み込み方法は、 DREAMWEAVER4 ユーザーマニュアル186ページに解説あり)。明確な原因は不明だが、漢字など 日本語がいわゆる文字化けしてしまったのである。おそらく、前回は日本語版のウインドウズ98を 使っていたのが、今回、英語版のウインドウズ2000を日本語化して使っていることに関連した問 題だと思われる。よって、トキコさん経由で、他者の助けを借りた結果、エクセルファイルのテーブ ルをいったん、ワードファイルにコピーし、それをウエッブページとして保存したうえで、DWで読 み込むこととなった。手順は以下の通りである。...

上記の問題を本プロジェクトでも経験したため、先例にならって、以下の方法でエクセ ルファイルを DW に取り込んだ。

1. 編集済みのエクセルファイルを開き、インポートしたいスプレッドシートのテーブル を選択・コピーする。

2. MS ワードの新規ドキュメントを開き、1.でコピーしたテーブルをここにペーストす る。その際、テーブルが新規ファイル上のページからはみ出るかもしれないが、それを 無視したまま、File メニューにある Save as Web Page で別名保存する。

3. 新規 DW のウインドウ(ファイル)を開き $^4$ 、File メニューから「読み込み」→

「Word HTML の読み込み」を選択する。すると、小ウインドウが現れるので、そこで、 先にテーブルを保存した MS ワードのファイルを指定して、OK をクリック。さらに別 のウインドウが、読み込みかつワードファイルのクリーンアップをするかどうか質問し て来るので OK をクリックし、実行する。

4. しばらくすると、テーブルが現れる。しかし、この段階では、テーブルにあった罫線 が反映されておらず、これを復活させる必要がある。そこで、テーブル(スプレッドシ ート)が置かれたレイアウトテーブルをマウスで選択したうえで、オブジェクトウィン ドウにある「スタンダードビュー」を選択する。すると、そのレイアウトテーブルのプ ロパティが表示される(これが表示されない場合は、ウインドウメニューにある「プロ パティ」を再度選択する)。そこにある「セル余白」と「ボーダー」という小さな小窓 にある数字 0 をそれぞれ 1(または他の整数)に変更すると、罫線が復活する。

#### III-3 DW での HTML ファイルの編集

上記の手順でインポートしたテーブルのファイルに、先に作成していたテンプレートを 挿入していく、という作業を、各テーブルにつき行っていった。

具体的には:

 $\overline{a}$ 

1. DW の「表示」メニューから「コードとデザイン」を選択して、コードビューとデザ インビュー両方を表示させる。

2. 先に作成していたテンプレートのコードをコピーし、編集するファイルのコードビュ ーのフィールドにペーストする。

3. テーブルが適切な位置に来るように、コードを編集する。

4. 適宜編集を加えて、ファイルを完成させる。

<sup>4</sup> 先に作成してあったテンプレートへのインポートは不可能であった。文字化けが発生。

# IV. 修正

テーブルをインポートし、HTML ファイルを編集する過程で、書誌情報およびデザイ ン面においても随時修正を加えた。代表的なものを以下に記す。

# テーブルのタグ削除

MS ワードのファイルを DW にインポートした時点である程度のタグのクリーンアップ は行われているが、それでもまだ余分なタグや属性がかなり見られたので、さらにクリ ーンアップを行った。DW の「編集」メニューの下にある「検索/置換」機能を利用し て、例えば、以下のようなタグや属性(下線部分)を一括削除した。

例 1) <p> (<td>内にあったもの)

例 2) <span style='font-size:10.0pt;font-family:"MS ゴシック">ここに内容</span><span style='font-size:10.0pt;font-family:"MS ゴシック";"Arial Unicode MS"'></span>

### 書誌情報の確認・修正

この時点まで、書誌情報の包括的なチェック作業を行っていなかったので、Voyager の レコードとのつきあわせを行った結果、かなり間違いが見つかり、随時 Call number、 タイトルなどの修正を行った。

# テーブルのヘッダー修正

Call no.のセルに「(Location: EAST)」を追加した。

上記のような修正を経て出来上がったページのサンプルが以下の図 4。

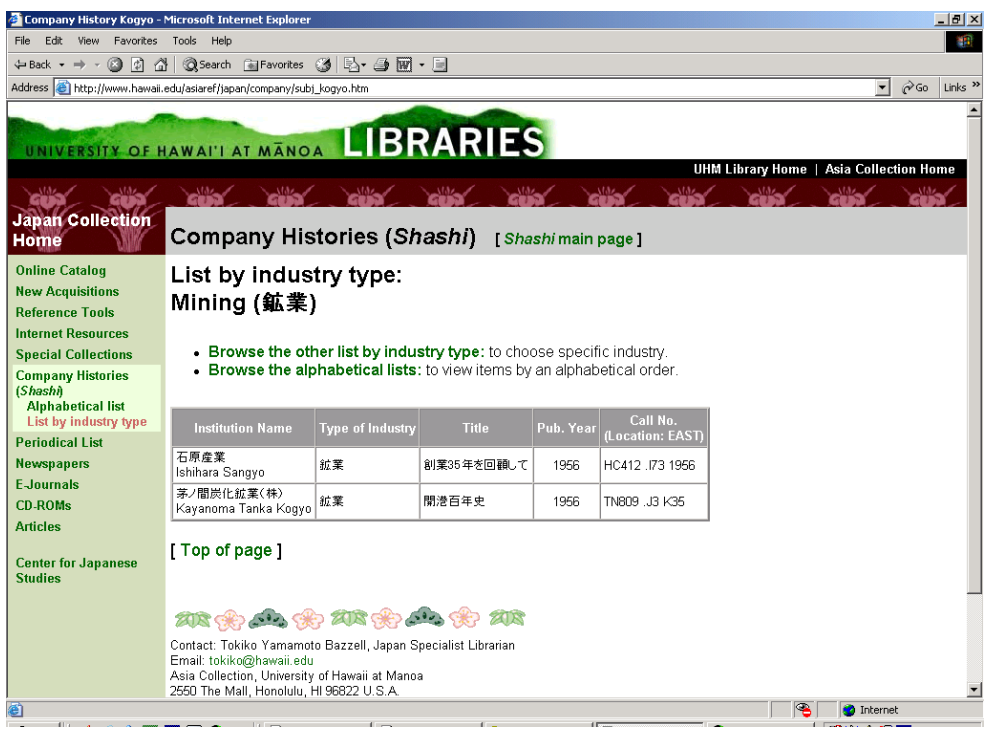

図4 完成ページスクリーンショット

全てのページの修正と登紀子さんの承認がおりた時点で、社史以外の Japan Collection の全てのページに、社史メインページへのリンクを挿入(図5参照)。

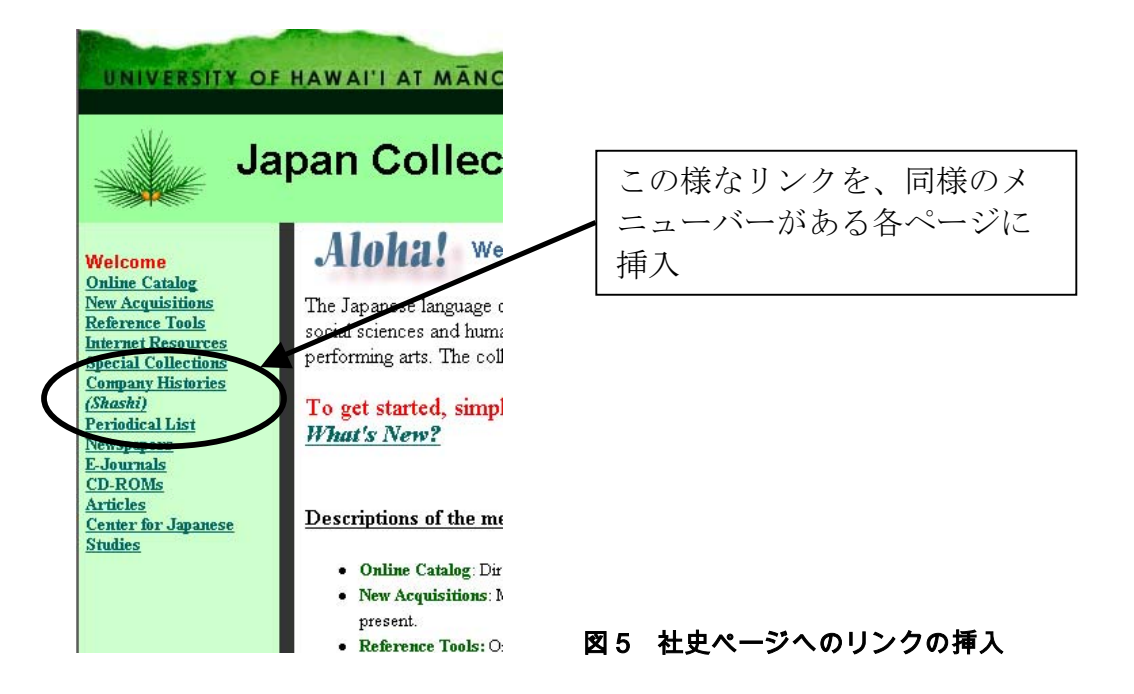

# 反省

今回は、書誌情報のチェックを HTML ファイルの完成後に行ったが、エクセルファイ ル編集の時点でデータに関する修正は徹底して行うべきであった。HTML ファイルの 編集は、1タイトルにつき、2回行わないといけなかったためである(アルファベット 別リストと、業種別リスト)。